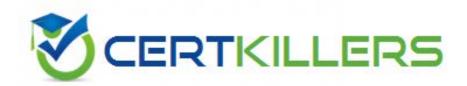

**ADOBE** 

9A0-086

Adobe InDesign CS4

B. choose File > Document Presets > Define, then click the Edit button

C. choose Page Transitions > Choose from the Pages panel menu

D. double-click on your document master page and choose Gradient Feather from the Effects pop-up menu in the Effects panel

#### **Answer: C**

#### **QUESTION:** 97

You have imported Photoshop images saved in the RGB color mode. Your printer tells you to provide a CMYK PDF for output. What should you do?

A. choose Edit > Transparency Blend Space > Document CMYK

B. choose Edit > Color Settings, then choose Convert to Working Space from the RGB pop-up menu in the Color Management Policies section

C. in the Export Adobe PDF dialog box, choose Convert to Destination (Preserve Numbers) from the Color Conversion pop-up menu, then the proper ICC pro file from the Destination pop-up menu

D. in the Output pane of the Export Adobe PDF dialog box, click the Ink Manager button and select both the All Spots to Process and the Use Standard Lab Values for Spots checkboxes

#### **Answer: C**

## **QUESTION:** 98

You are creating a preflight profile that will alert you if any graphics are placed using spot colors. What should you do?

A. in the Color tab of the Preflight Profile window, select the Spot Color Setup checkbox and then select the Predefined Spot Colors Must Use Lab Values checkbox

B. in the Color tab of the Preflight Profile window, first select the Color Spaces and Modes Not Allowed checkbox and then select the Spot Color checkbox

C. define a Print Preset with the All Spots to Process checkbox selected in the Ink Manager

D. define an Adobe PDF Preset with the All Spots to Process and Use Standard Lab Values for Spots checkboxes selected in the Ink Manager

#### **Answer:** B

#### **QUESTION:** 99

You have added several automatic footnotes at the bottom of a column of text. You want to change the formatting of the Rule Above the first footnote. What should you do?

- A. select the rule with the Direct Selection tool and open the Stroke panel
- B. choose Paragraph Rules from the Control panel or Paragraph panel menu
- C. choose Type > Document Footnote Options
- D. edit the paragraph style applied to the footnote

#### **Answer:** C

# **QUESTION:** 100

You have created a document in InDesign with text threaded across multiple pages, drop shadows, placed images, and other object and text formatting. You choose File > Export for Dreamweaver .What can successfully be exported?

- A. object styles as CSS "div class" tags
- B. drop shadows as JPG or GIF images
- C. non-standard fonts as text converted to outlines
- D. position of text on the page as CSS absolute position tags

#### **Answer:** A

# **QUESTION:** 101

You want to use the Map by Name function in the Map Tags to Styles dialog. What is required to do this?

- A. XML tags and paragraph and character style names must match exactly, including case, and not include any spaces.
- B. Paragraph and character styles must be sorte d alphabetically before mapping to XML tags.
- C. All paragraph and character styles must be used at least once within the document.
- D. There must be the same number of paragraph and character styles as there are XML tags in the Tags panel.

#### **Answer:** A

# **QUESTION:** 102

Which two features give you the option to display the current resolution for a bitmapped image that you have selected with the Selection tool? (Choose two.)

## A. Attributes panel

B. Info panel

C. Control panel

D. Links panel

E. Object > Image Color Settings

**Answer:** B,D

# **QUESTION:** 103

You want to change the character formatting for the footnote reference numbers in your main story so that they appear in a different font. After you create a new character style, what should you do?

A. choose the character style in the Foot note Options dialog box

B. create three new nested styles in the paragraph style definition: None up to 1 Digit, the character style for one character, and then Repeat

C. create a new GREP Style in the paragraph style definition that applies the character style to any digit (\d)

D. choose the character style in the Bullets and Numbering pane of the Paragraph Style Options dialog box

**Answer:** A

## **QUESTION:** 104

You have built a table of contents, selecting the Include Book Documents checkbox to gather all the headings across multiple documents in a book. Now you re -arrange the order of the chapters in the Book panel. What do you need to do to ensure the page numbers in your table of contents are updated properly?

A. choose Layout > Update Table of Contents

B. choose Layout > Table of Contents Styles, then click the Load button

C. choose Synchronize Options from the Book panel menu, make sure TOC Styles is selected, then click the Synchronize button

D. save and close the document that contains the TOC, then open it again by double-clicking on it in the Book panel

Answer: A

# **QUESTION:** 105

You have a file in CSV format and want to use the data to create multiple business cards. What should you do?

A. in a text frame on a master page, type the data field labels as they appear in the da ta source file. Then choose Select Data Source in the Data Merge panel

B. choose Select Data Source from the Data Merge panel and then click the Quick Apply button in the Control Panel

C. create a text frame on the master page and then choose Window > Work space > [Advanced]

D. choose Select Data Source from the Data Merge panel menu and drag the data field labels from the Data Merge panel into a text frame

#### **Answer:** D

# **QUESTION:** 106

You have many images placed in your InDesign document. You want to copy three of them to a new folder in order to email them to a co -worker. After you select the images in the Links panel, what should you do?

A. choose Utilities > Copy Link(s) To from the Links panel menu

B. choose File > Package

C. choose File > Export

D. choose Utilities > Copy Full Path from the panel menu

#### **Answer:** A

# **QUESTION:** 107

You open a Book panel that contains 12 documents and then open the first document in the book. The last page of the document is blank, so you select it in the Pages panel and delete it. However, the page immediately appears again. Which dialog box should you open to stop the page from reappearing after you delete it?

A. choose Page Transitions > Choose from the Pages panel menu

B. choose Layout > Numbering & Section Options

C. choose File > Document Setup and click the More Options button

D. choose Book Page Numbering Options from the Book panel menu

#### **Answer:** D

# **QUESTION:** 108

Click the Exhibit button

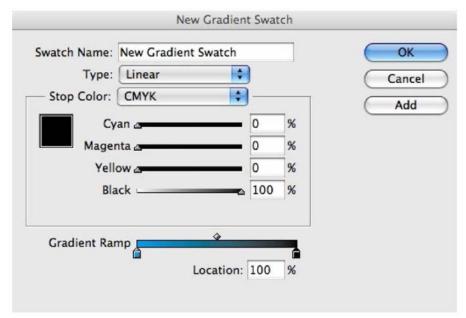

You are creating a new gradient swatch and you want it to blend from cyan to another color you have already created in your Swatches panel. How can you set the second color to the desired swatch?

- A. drag the swatch over the stop color in the Gradient Ramp
- B. double-click on the gradient stop in the Gradient Ramp
- C. Command-click (Mac OS) or Ctrl-click (Windows) on the swatch in the Swatches panel
- D. choose Swatches from the Stop Color pop -up menu

#### **Answer:** D

## **QUESTION:** 109

You create a multi-lingual document with a different language on each layer. You want to export a layered PDF so the reader can choose the language from within a single PDF document. What should you do?

- A. have all layers visible in the Layers panel, and in the Export Adobe PDF dialog box, select the Interactive Elements checkbox
- B. in the Export Adobe PDF dialog box, choose PDF/X -3 from the Adobe PDF Presets pop -up menu
- C. in the General pane of the Print dialog box, choose All Layers from the Print Layers pop -up menu, then choose Adobe PDF in the Printer pop -up menu
- D. in the Export Adobe PDF dialog box, choose Acrobat 6 (or later) from the Compatibility pop-up menu and select Create Acrobat Layers

## **Answer:** D

# **QUESTION:** 110

You have placed a graphic in your document with dimension of 6 inches wide and 8 inches tall. You want to resize the graphic and its frame to exactly 3 inches wide and 4 inches tall. What should you do?

A. select the graphic with the Direct Selection Tool and with Constrain proportions for width and height enabled type "3i" in the Width field and press Enter

B. select the graphic with the Selection Tool and with Constrain proportions for width and height enabled,type "4i" in the Height field and press Enter

C. select the graphic with the Direct Selection Tool and with Constrain proportions for width and height enabled, type "50%" in the Height field and press Enter

D. select the graphic with the Selecti on Tool and with Constrain proportions for scaling selected, type "3i" the Scale X Percentage field and press Enter

#### **Answer:** D

# **QUESTION:** 111

You want to create a cross-reference to a Text Anchor. You have selected the paragraph that you want to target. You now want to create a text anchor for the selected text. What should you do?

A. choose New Hyperlink Destination from the Hyperlinks panel menu

B. choose New Bookmark from the Bookmarks panel menu

C. choose Window > Extensions > Connections to open the Connections panel

D. apply a text anchor character style from the Character Styles panel

#### **Answer:** A

# **QUESTION:** 112

You have used Edit > Menus to make several menu commands invisible. Now you want to use Quick Apply to choose one of those menu commands. What should you do?

A. press Ctrl+Enter (Windows) or Command+Enter (Mac OS), type "m=" and then type the first few letters of the menu command name

B. press Ctrl+Enter (Windows) or Command+Enter (Mac OS), check to see that Show Hidden Menu Commands is selected in the Quick Apply m enu, and then type the first few letters of the menu command name

C. hold down Command and Option (Mac OS) or Ctrl and Alt (Windows), click the menu title in which the feature normally appears, then choose Edit > Quick Apply D. hold down the Shift key, cho ose Edit > Menus, click OK, and then choose Edit > Quick Apply

**Answer:** B

# Download Full Version From https://www.certkillers.net

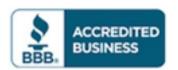

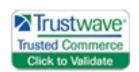

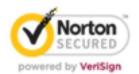

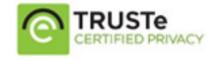

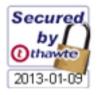

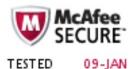

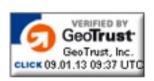

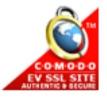

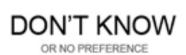